# O<sub>2</sub>DSL Router Classic

Quick start guide

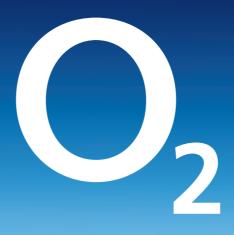

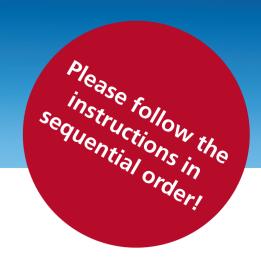

### Overview of the package contents and the necessary installation information

You will require the following components to set up and configure your O<sub>2</sub>DSL Router Classic. Please note that the O<sub>2</sub>DSL Router Classic will only work once your telephone line has been activated. Please see your welcome letter for the activation date.

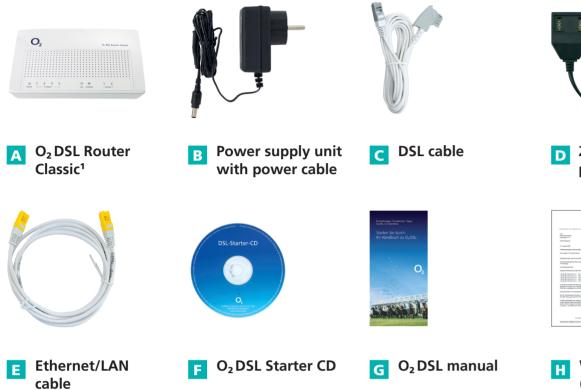

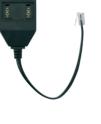

2 adaptors for phone/fax

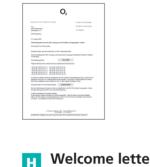

Welcome letter (received in advance)

**Tip:** You will find English and Turkish versions of the quick start guide as PDF documents on the O<sub>2</sub>DSL Starter CD in the »Handbücher« folder.

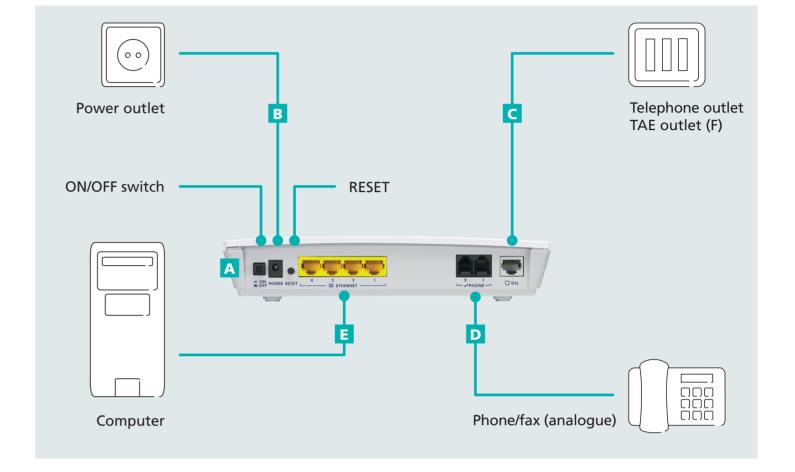

# Setting up and connecting the O<sub>2</sub> DSL Router Classic

Please only use your  $O_2DSL$  Router Classic in conjunction with your  $O_2DSL$  connection.

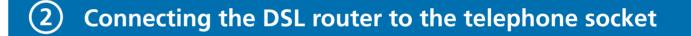

Connect the power cable **B** to the DSL router **A**. Then plug the power supply unit into a power outlet.

Turn the DSL router on using the ON/OFF switch.

(1)

Once the blue LED lamp marked »POWER« is continuously illuminated, the DSL router is ready for use.

#### Note: This process may take up to 1 minute.

**Tip:** When setting up the DSL router, please follow the safety notes in the manual.

Connect the small connector on the DSL cable **C** to the grey DSL connector on the DSL router. Now insert the other end of the DSL cable into the telephone outlet, which is labelled with an (F) or a telephone symbol.

The DSL router will now establish a DSL connection. During this time, the LEDs marked »DSL« and »INTERNET« will flash in succession.

Once the »DSL« LED is permanently illuminated and the »INTERNET« LED flashes, the DSL router has successfully established the internet connection.

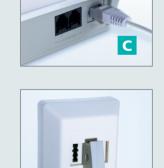

20

#### Note: This process may take up to 3 minutes.

#### 3 Connecting the phone/fax to the DSL router

Please wait until the blue »PHONE 1« and »PHONE 2« LEDs are permanently illuminated. You can now connect your phone/fax.

#### Note: This process may take between 3 and 5 minutes.

Your phone/fax is connected directly to the DSL router and not to the telephone socket.

If your telephone connector cable has a Type 1 plug (see top picture), connect this plug directly to one of the two DSL router connectors marked »PHONE 1« or »PHONE 2«.

If your telephone connection cable has a Type 2 plug, please use one of the adapters supplied **D** as shown in the adjacent picture.

Tip: Connect the phone to the adapter via socket (F); fax via socket (N).

Your phone/fax is now ready to use.

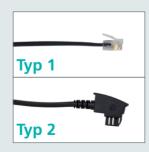

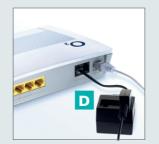

### **4** Connecting the DSL router to the computer

The DSL router and computer are connected via LAN (with Ethernet cable).

Connect the Ethernet/LAN cable **E** to one of the yellow Ethernet connections marked 1–4 on the DSL router. Connect the second yellow plug on the cable to the network connection port on your computer.

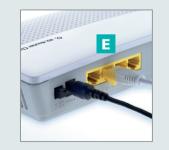

**1** The O<sub>2</sub> DSL Router Classic only works with an O<sub>2</sub> DSL tariff from O<sub>2</sub> Germany. If you want to use it with a different DSL provider, the integrated calling function will not be available.

### Software installation and configuration – only Microsoft Windows operating systems

Users of other operating systems such as Mac OS or Linux can configure their network settings directly using the graphical user interface of the DSL router. This can be accessed via a browser at the following URL: http://192.168.1.1 (password: 1234). The DSL router works with the following browsers: Internet Explorer ® (5.5 or above), Firefox ® (1.4 or above), Netscape ® (7 or above), Opera ® (9.0 or above), Safari ® (1.3.2 or above) or Konqueror ® (3.4.0 or above). Further tips can be found in the O<sub>2</sub>DSL Router user instructions on the O<sub>2</sub>DSL Starter CD.

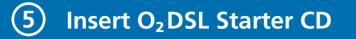

The  $O_2DSL$  Connection Manager is located on the  $O_2DSL$  Starter CD and assists you in configuring your network and DSL router.

#### Preparing for the installation

Switch your computer on and then insert the  $O_2DSL$  Starter CD **F** into the CD-ROM drive. Please close all open applications before commencing the installation.

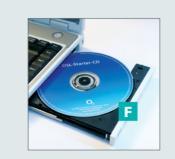

Note: If installation does not start automatically, you can start it manually by double-clicking on the cdrun.exe program on the CD-ROM.

**Tip:** Your network can also be configured without the O<sub>2</sub> DSL Connection Manager. To do this, all the necessary settings must be configured manually via the user interface of the DSL router (see above – users of other operating systems).

### 6 Software installation

| O <sub>2</sub> | Willkommen bei O <sub>z</sub> DSL                                     |                 |
|----------------|-----------------------------------------------------------------------|-----------------|
|                | Diese CD enthält den DSL (<br>zur Einrichtung Ihres O <sub>2</sub> DS |                 |
|                | Was möchten Sie als nächstes tun?                                     |                 |
| 6.4            | DSL Connection Manager in                                             | stallieren      |
|                | → Weitere PCs für o2 DSL einn                                         | chten           |
|                |                                                                       |                 |
|                | → DSL Connection Manager                                              | → o2 DSL Router |
|                |                                                                       |                 |
|                |                                                                       |                 |

Select the item »DSL Connection Manager installieren« on the welcome screen. Now follow the instructions given by the installation wizard and confirm each step with »Weiter« or »Fertig stellen«.

Your computer must be restarted after successfully installing the software. When your computer restarts, it will automatically load the  $O_2$ DSL Connection Manager configuration wizard, which will guide you step-by-step through setting up your network and DSL router.

### **7** Completion of quick configuration

After successfully configuring your network and DSL router, the O<sub>2</sub>DSL Connection Manager will start automatically.

This program makes it easier for you to manage your DSL router and your DSL connection. You can directly view and amend the settings of the DSL router using the  $O_2$  DSL Connection Manager, as well as implementing error diagnoses.

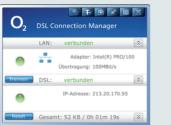

You can find further information about this in the »DSL Connection Manager« manual on the  $O_2$ DSL Starter CD F.

## 8 Verifying the installation

If the DSL router LEDs are illuminated as shown below, your O<sub>2</sub>DSL is ready for use.

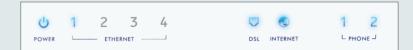

If there is more than one Ethernet/LAN connection, the corresponding LEDs also illuminate. You can now surf the internet and make phone calls with the  $O_2$  DSL.

Note: If the LEDs are not illuminated as shown, please verify each installation step or call our customer support hotline.

#### **Customer support**

**Our customer support hotline** is available to assist you with the setting up of your  $O_2$  DSL Router Classic and for any other questions you may have regarding the full functionality of the DSL router.

#### Contact our hotline:

- From a landline: dial +49(0) 1805. 624357 (o2HELP) for 14 cents per minute
- If you have an O<sub>2</sub>Germany mobile phone contract, call from the O<sub>2</sub>Germany mobile phone network on +49(0) 179.55222 – free of charge.

If our hotline is unable to assist you, we will gladly send a service technician to your home at your request.